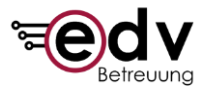

# Virtueller PC-Pool

# Inhalt

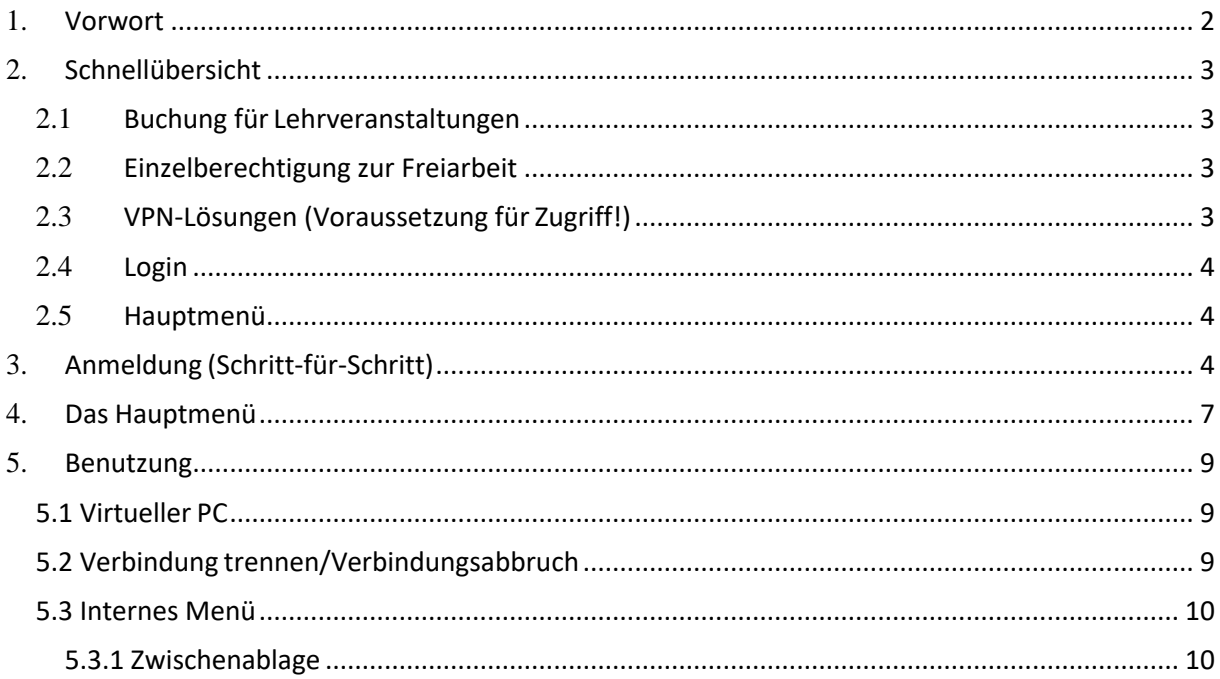

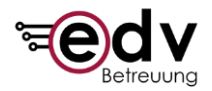

# <span id="page-1-0"></span>**1. Vorwort**

Um die Rechnerübungen an den Computern im PC-Pool weiterhin durchführen zu können, wurde seitens der EDV-Betreuung FB9 nach einer Möglichkeit zur externen Bereitstellung der physischen Computer im PC-Pool gesucht.

Die Computer des virtuellen PC-Pools stehen täglich, auch am Wochenende, von morgens um 6 Uhr bis nachts um 3 Uhr zur Verfügung.

Aktuell besteht der virtuelle PC-Pool aus zwei Veranstaltungsräumen und einem Freiarbeitsraum mit jeweils 29 nutzbaren Arbeitsplätzen für Studierende sowie einem Dozenten-Arbeitsplatz in den Veranstaltungsräumen und 10 Arbeitsplätzen im Freiarbeitsraum. Die Arbeitsplätze in den Räumen 1 und 2 stehen vorrangig zur Durchführung von Lehrveranstaltungen zur Verfügung. Außerhalb der Zeiten von Lehrveranstaltungen und während der verfügbaren Zeiten ermöglichen Sie die Arbeit an Übungen, sowie Seminar und Abschlussarbeiten. Für den Freiarbeitsraum gilt das gleiche, dieser kann jedoch, auch zu Zeiten von Lehrveranstaltungen in den anderen Räumen, frei zu den o. g. Öffnungszeiten genutzt werden kann.

Die aktuelle Belegung der Räume "Virtueller PC-Pool: Raum 1" und "Virtueller PC-Pool: Raum 2" kann unter dem Link [https://www.wiwi.uos.de/poolplan e](https://www.wiwi.uos.de/poolplan)ingesehen werden.

Bei etwaigen Rückfragen, Anregungen oder Problemen melden Sie sich gerne per E-Mail bei der EDV-Betreuung unter [helpdeskfb9@uos.de .](mailto:helpdeskfb9@uos.de)

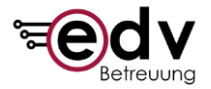

# <span id="page-2-1"></span><span id="page-2-0"></span>**2. Schnellübersicht**

## **2.1 Buchung für Lehrveranstaltungen**

Um Konflikte bei der Nutzung des virtuellen PC-Pools zu vermeiden, sind die Räume als Raumressource in StudIP abgebildet:

- "Virtueller PC-Pool Raum 1": [https://studip.uni](https://studip.uni-osnabrueck.de/resources.php?view=view_schedule&show_object=5483d564fb8889eff4580570fb51d65c)[osnabrueck.de/resources.php?view=view\\_schedule&show\\_object=5483d](https://studip.uni-osnabrueck.de/resources.php?view=view_schedule&show_object=5483d564fb8889eff4580570fb51d65c) [564fb8889eff4580570fb51d65c](https://studip.uni-osnabrueck.de/resources.php?view=view_schedule&show_object=5483d564fb8889eff4580570fb51d65c)
	- "Virtueller PC-Pool Raum 2": [https://studip.uni](https://studip.uni-osnabrueck.de/resources.php?view=view_schedule&show_object=2cb8bae81aa47586e0c3db2587ef2c96)[osnabrueck.de/resources.php?view=view\\_schedule&show\\_object=2cb8bae81](https://studip.uni-osnabrueck.de/resources.php?view=view_schedule&show_object=2cb8bae81aa47586e0c3db2587ef2c96) [aa47586e0c3db2587ef2c96](https://studip.uni-osnabrueck.de/resources.php?view=view_schedule&show_object=2cb8bae81aa47586e0c3db2587ef2c96)

Zur Buchung des virtuellen PC-Pools senden Sie bitte eine E-Mail an unsere Raumverwaltung:

E-Mail: [raumverwaltung.wiwi@uni-osnabrueck.de](mailto:raumverwaltung.wiwi@uni-osnabrueck.de)

Diese wird den Raum nach Verfügbarkeit dann für Sie buchen. Im Nachgang erhalten wir von der Raumverwaltung dann eine Liste der Studierenden und Lehrenden Ihrer Veranstaltung (CSV-Export der Teilnehmenden mit Kennzeichnung der Lehrenden), sodass wir dann die technische Freischaltung vornehmen können.

#### <span id="page-2-2"></span>**2.2 Einzelberechtigung zur Freiarbeit**

Die Einzelberechtigung von Studierenden z. B. für die Bearbeitung einer Seminar- oder Abschlussarbeit ist ebenfalls möglich.

Die Freischaltung für Abschlussarbeiten, Seminararbeiten usw. ist über die Betreuer\*innen unter Nennung der RZ-Kennung sowie des Bearbeitungszeitraums direkt an den Helpdesk möglich:

E-Mail: [helpdeskfb9@uni-osnabrueck.de](mailto:helpdeskfb9@uni-osnabrueck.de)

## <span id="page-2-3"></span>**2.3 VPN-Lösungen (Voraussetzung für Zugriff!)**

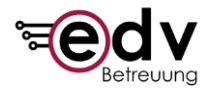

Der **Zugriff** auf den virtuellen PC-Pool **ist nur aus dem Uni-Netz möglich**, d. h. es muss eine VPN-Verbindung bestehen. Drei mögliche VPN-Zugänge:

- EduVPN [\(Anleitung\)](https://www.rz.uni-osnabrueck.de/Dienste/VPN/edu_vpn.html) [Empfehlung]
- Junos Pulse VPN [\(Anleitung\)](https://www.rz.uni-osnabrueck.de/Dienste/VPN/pulsesecure_vpn.html).

## <span id="page-3-0"></span>**2.4 Login**

Website zum Login über das Guacamole

Webinterface: [http:/vpool.fb9.uni-osnabrueck.de](http://vpool.fb9.uni-osnabrueck.de/)

#### (**Zum Öffnen ist eine bestehende VPN-Verbindung erforderlich!)**

Da der Zugriff mit Guacamole komplett webbasiert ist, müssen Sie sich keine Clientanwendung oder ähnliches herunterladen. Melden Sie sich anschließend mit ihren normalen Benutzerkennung des Rechenzentrums, nicht mit ihrer E-Mail-Adresse, an.

## <span id="page-3-1"></span>**2.5 Hauptmenü**

Nach der Anmeldung mit Ihrer Benutzerkennung kommen Sie in ein Hauptmenü in dem ein Raum gewählt werden kann. Der richtige Raum sollte ihnen vorher von ihren Dozenten mitgeteilt worden sein bzw. im Rahmen der Lehrveranstaltung in StudIP ersichtlich sein.

# <span id="page-3-2"></span>**3. Anmeldung (Schritt-für-Schritt)**

- 1- Öffnen Sie ihren VPN-Dienst (Anleitungen unter 2.2) und stellen Sie eine Verbindung mit dem Uni-Netz her.
- 2- Öffnen Sie den Browser ihrer Wahl.
- 3- Tippen Sie in dem URL Feld "[http:/vpool.fb9.uni-osnabrueck.de](http://vpool.fb9.uni-osnabrueck.de/)" ein oder folgen Sie dem Link in diesem Dokument. Sie sollten nun folgendes Bild sehen:

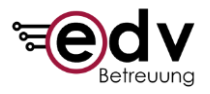

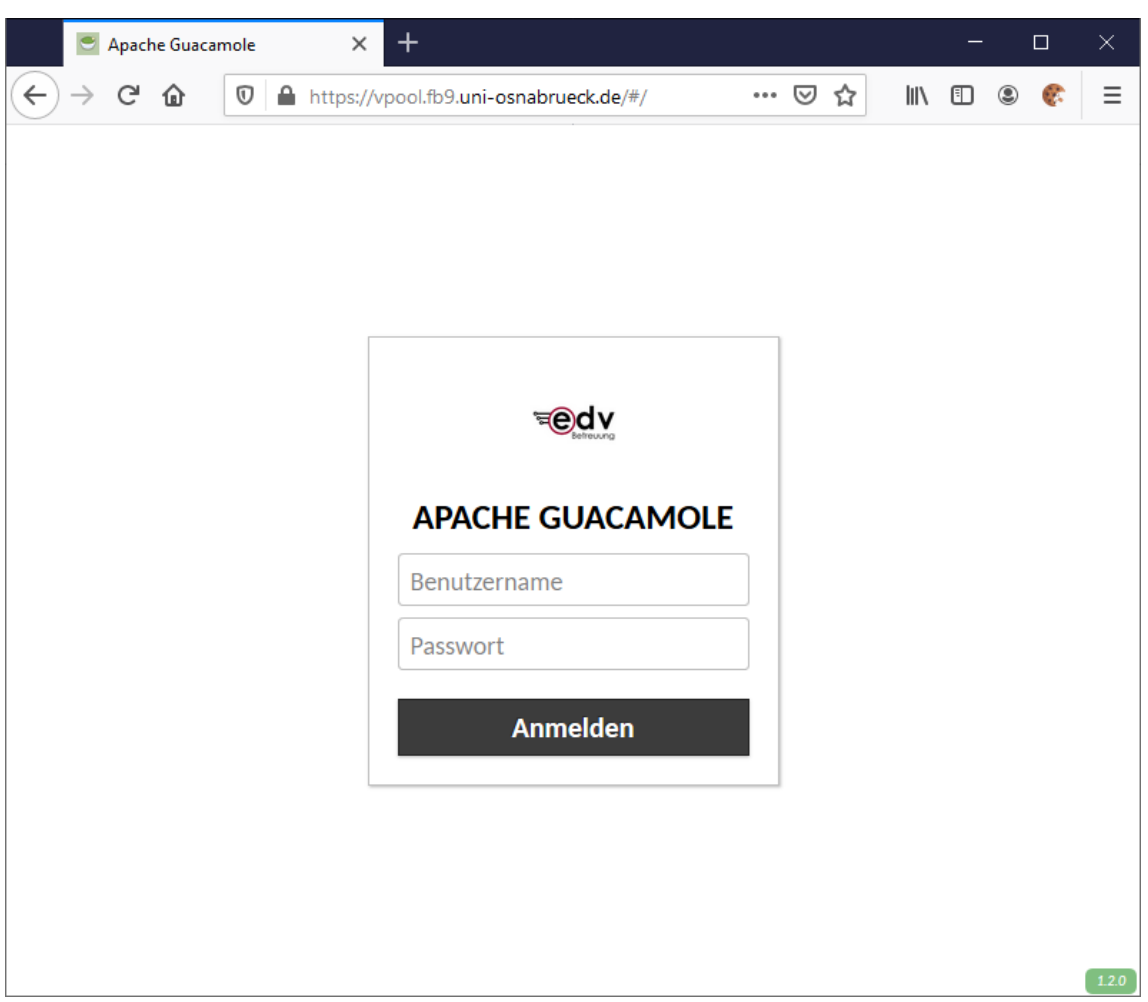

4- Tippen Sie in dem Feld Benutzername ihren Uni Benutzernamen ein (Den Benutzernamen nicht die E-Mail-Adresse!) und im Feld Passwort Ihr Passwort.

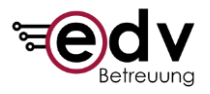

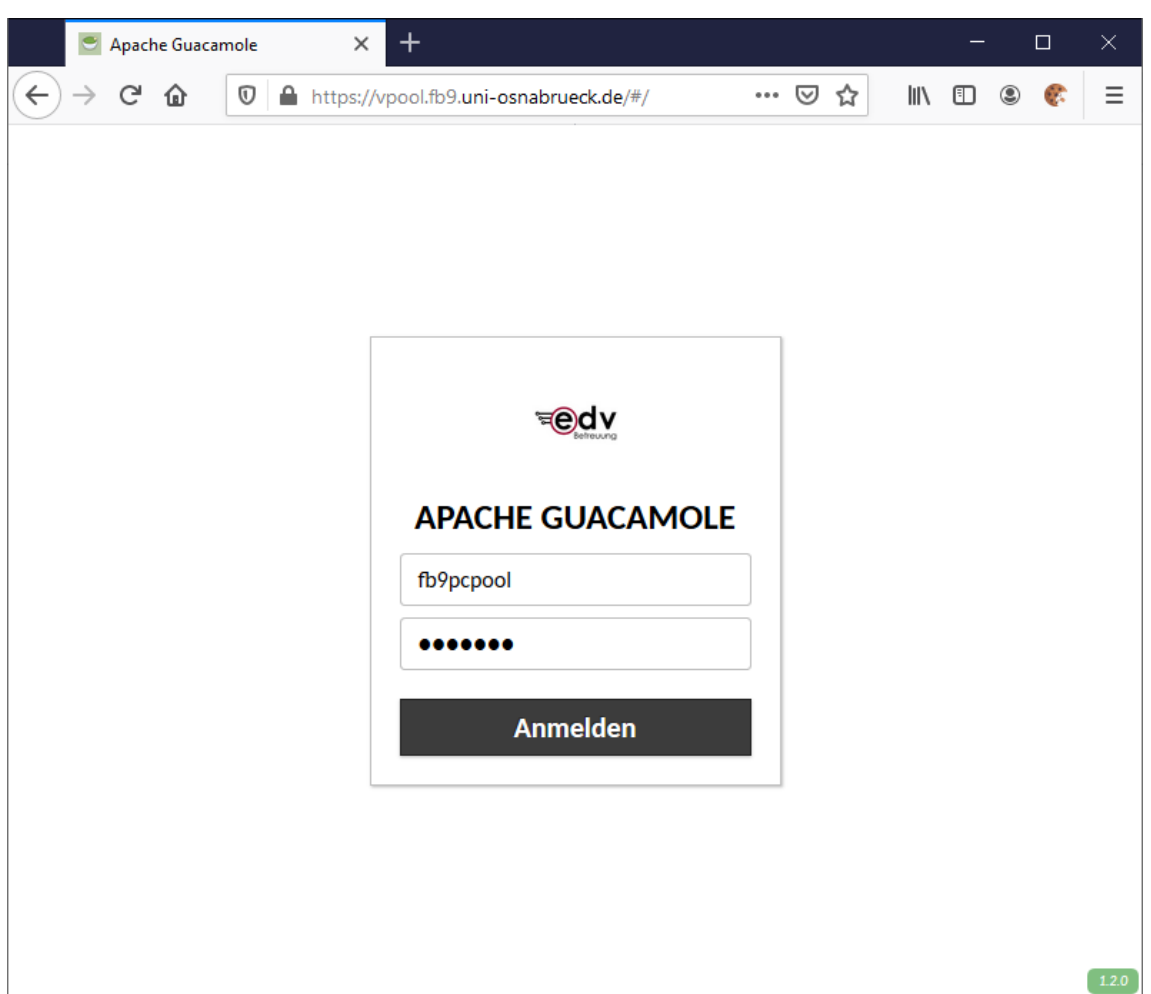

5- Klicken Sie abschließend auf "Anmelden".

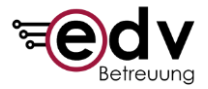

# <span id="page-6-0"></span>**4. Das Hauptmenü**

Nach der Anmeldung sollte sich ein Hauptmenü geöffnet haben, bei dem unter

"Alle Verbindungen" ein Unterpunkt "Virtueller PC-Pool" zu sehen ist.

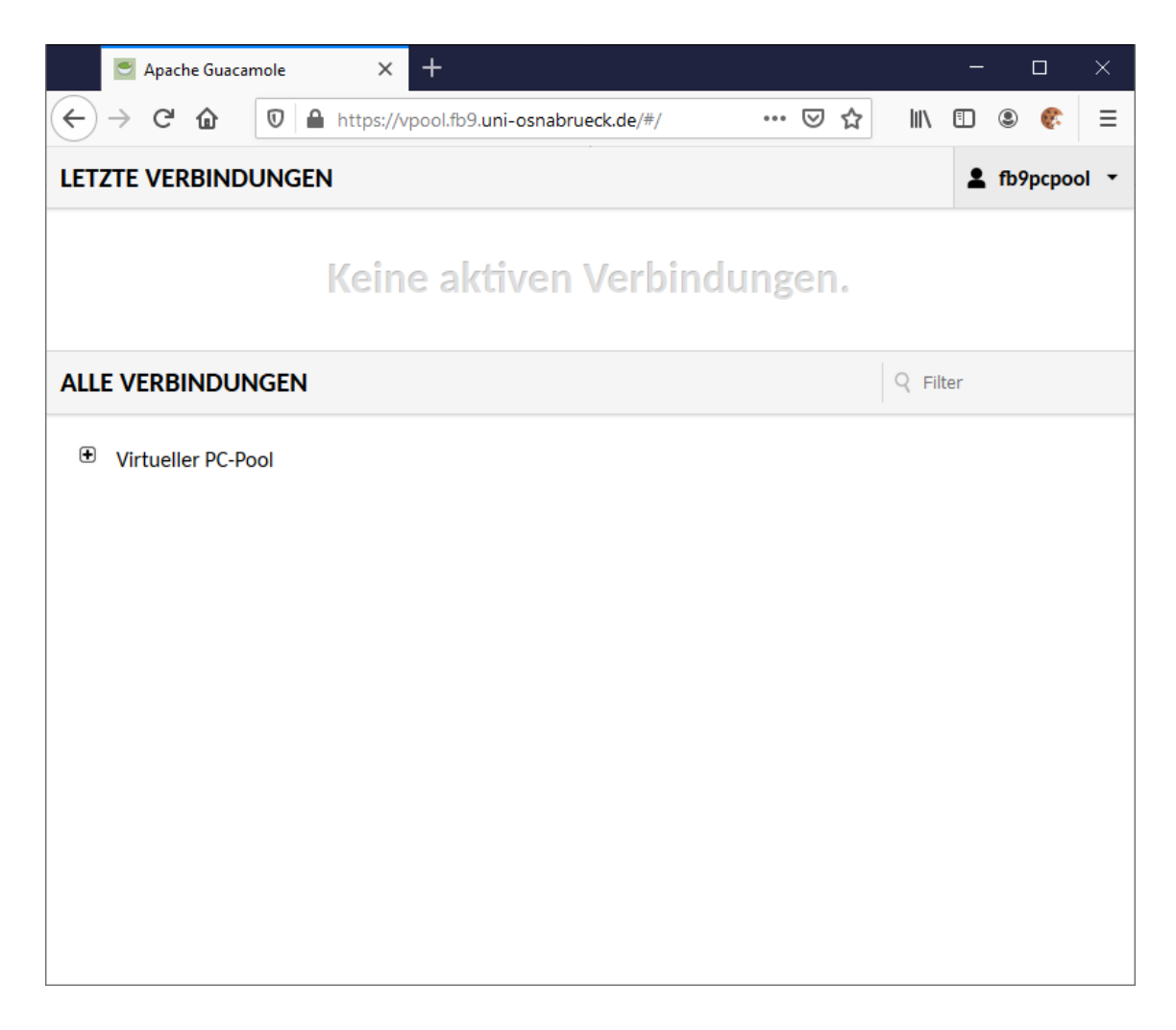

1. Drücken Sie anschließend auf das "+" links neben "Virtueller PC-Pool" um die Gruppe auszuklappen.

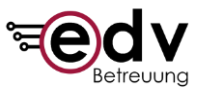

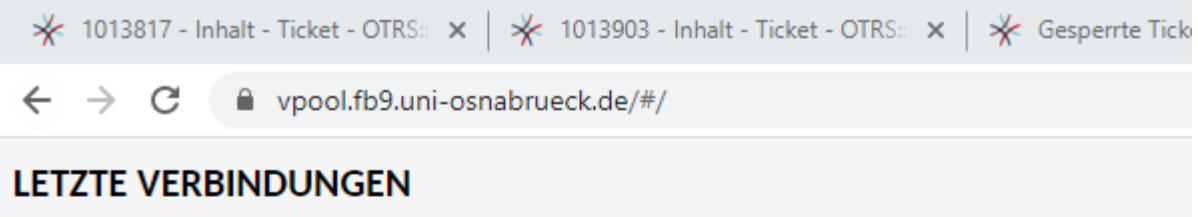

# **ALLE VERBINDUNGEN**

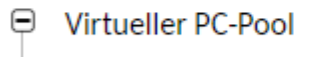

Virtueller PC-Pool: Raum 1

- Virtueller PC-Pool: Raum 2
- Virtueller PC-Pool: Raum 3 (Freiarbeitsraum/keine Kurse)
- 2. Falls Sie Studierender sind, klicken Sie anschließend auf "Virtueller PC-Pool: Raum 1" oder "Virtueller PC-Pool: Raum 2", je nach der Raumbuchung. Wenn Sie Dozent sind, klicken Sie auf "Virtueller PC-Pool: Raum 1(Dozent)" oder "Virtueller PC-Pool: Raum 2(Dozent)". Sollten Sie in Freiarbeit den virtuellen PC-Pool nutzen, wählen Sie den "Virtuellen PC-Pool: Raum 3 (Freiarbeitsraum/keine Kurse).
- 3. Sie sollten nun in einem Fenster den Windows-Anmeldebildschirm sehen.

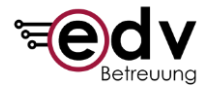

# <span id="page-8-0"></span>**5. Benutzung**

#### <span id="page-8-1"></span>**5.1 Virtueller PC**

Der Virtuelle PC verhält sich genauso wie ein normaler Windows Rechner im PC-Pool. Melden Sie sich einfach mit ihrer Benutzerkennung, die Sie auch schon beim Login in Guacamole verwendet haben, an.

## <span id="page-8-2"></span> **5.2 Verbindung trennen/Verbindungsabbruch**

**Wenn Sie ihre Session beenden möchten schließen Sie nicht einfach den Tab ihres Browsers**, sondern melden Sie sich am Windows im Browser ab.

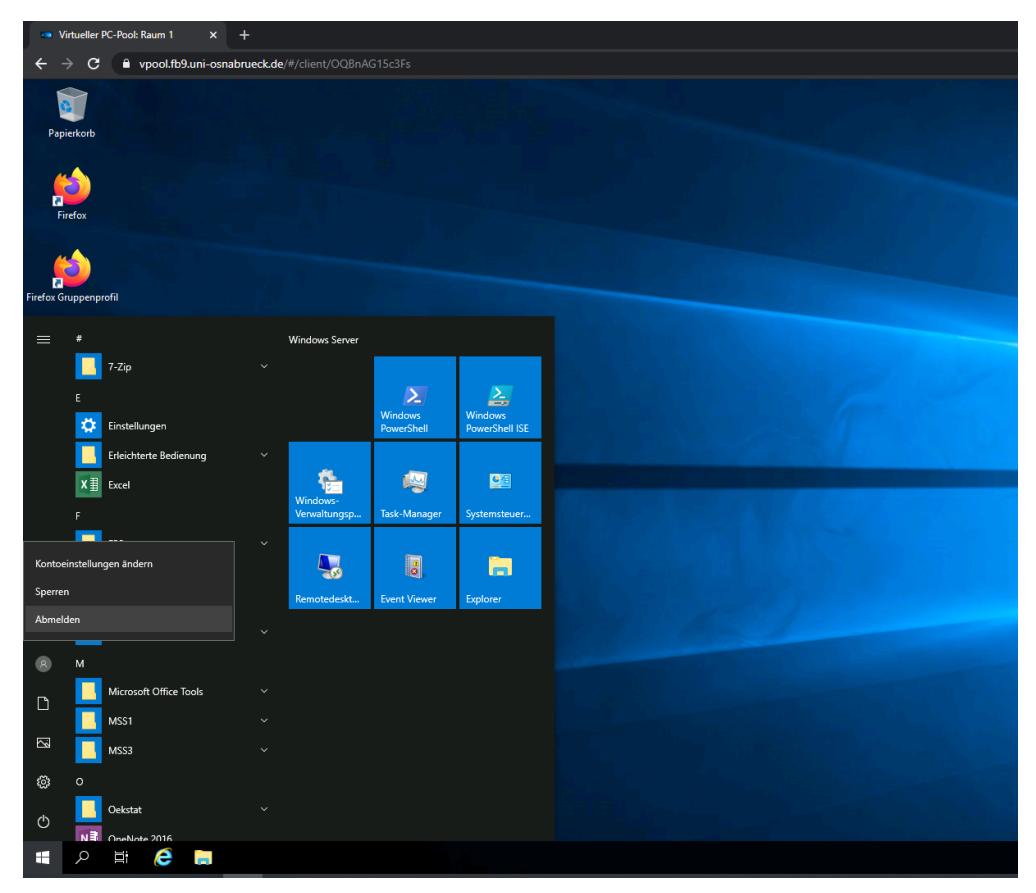

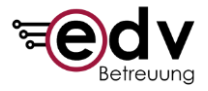

Falls Sie wegen Internetproblemen die Verbindung zu Ihrer Sitzung verlieren oder versehentlich den Tab Ihres Browsers geschlossen haben, bleibt die Sitzung für 15 Minuten erhalten. In dieser Zeit können Sie sich neu verbinden, oder Ihre Sitzung wie oben beschrieben ordentlich beenden.

#### <span id="page-9-0"></span>**5.3 Internes Menü**

Um innerhalb des virtuellen PCs in die Einstellung von Guacamole wechseln zu können, steht ein internes Menü zur Verfügung. Dieses können Sie mit der Tastenkombination Strg+Alt+Shift öffnen. In diesem Menü haben Sie nun mehrere Optionen, die größtenteils in dem Fenster erläutert werden.

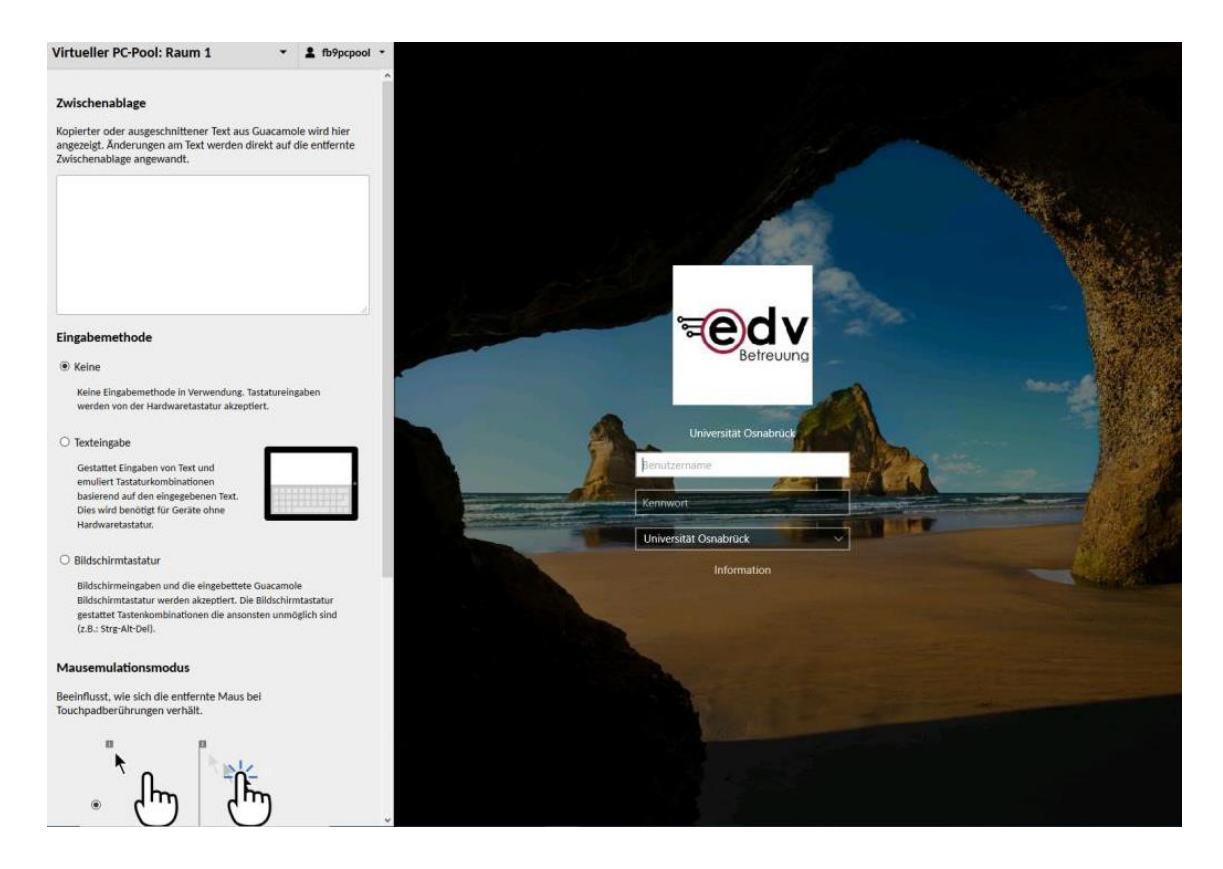

## <span id="page-9-1"></span>**5.3.1 Zwischenablage**

Die Zwischenablage zeigt ihnen den Text an, den Sie aktuell in ihrem virtuellen PC-Fenster kopiert haben.

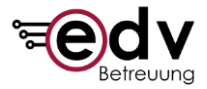

## **5.3.2 Benutzeroptionen**

## **1. Eingabemethode**

In dem Untermenü Eingabemethode haben Sie die Möglichkeit, eine Bildschirmtastatur zu aktivieren. Falls Sie keine Hardwaretastatur auf ihrem Gerät zur Verfügung stehen haben, wählen Sie hier "Bildschirmtastatur".

#### **2. Mausemulationsmodus**

Diese Einstellung ist nur relevant, wenn Sie einen Touchscreen benutzen. Standardmäßig ist eingestellt, dass die Maus sich automatisch zu der Stelle bewegt an der Sie klicken. Die Alternative Möglichkeit, die hier eingestellt werden kann, wäre, dass Sie die Maus durch ziehen über den Bildschirm in die gewünschte Position bringen.

#### **3. Anzeige**

Die Anzeigeeinstellung gibt die Skalierung an, in der der virtuelle Desktop angezeigt wird. Hierbei ist 100% der Standard und sollte nur verändert werden, falls Bildschirmelemente zu groß oder zu klein dargestellt werden.